## **SISTEMATEC EMPREENDIMENTOS E INFORMÁTICA LTDA SIMPLES NACIONAL – CRT = 2**

1) Configurar o SAT para Empresas do Simples Nacional – CRT=2 (Sublimite). Mude no Arquivo da Empresa e coloque 2, Alíquota do Estado. Preencha os Campos dos Impostos, etc.

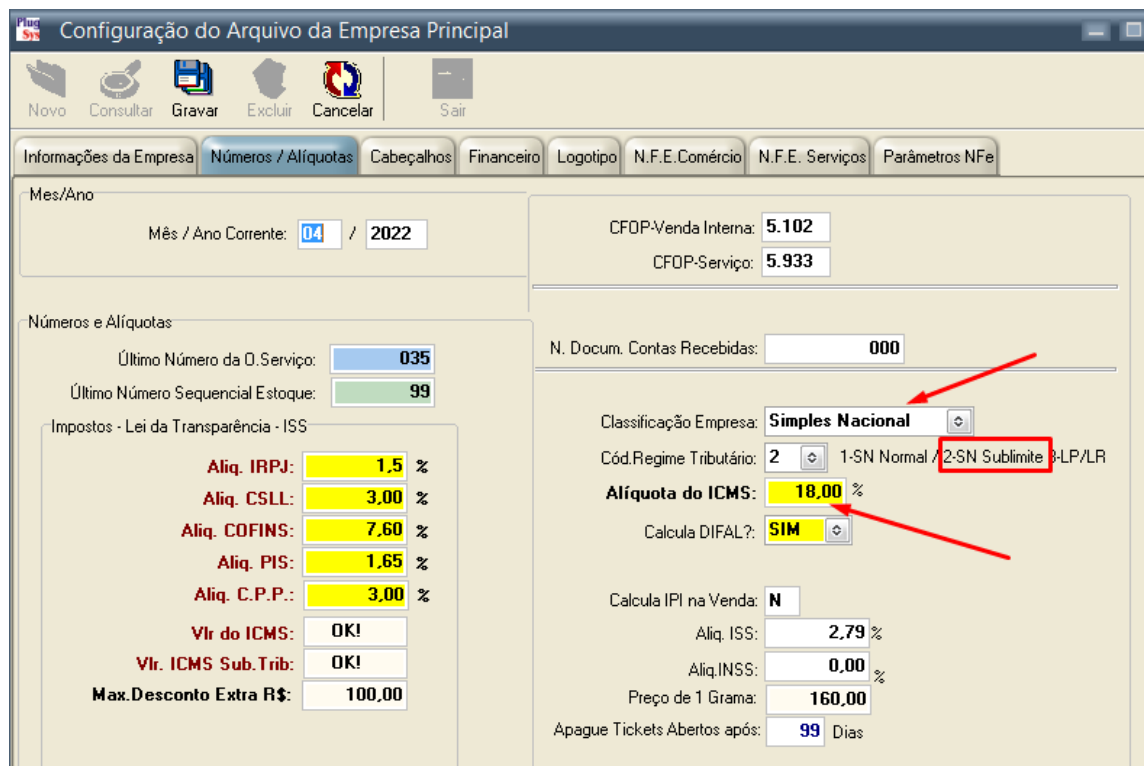

2) Mude nas Configurações do SAT o Regime Tributário para: RTRegimeNormal;

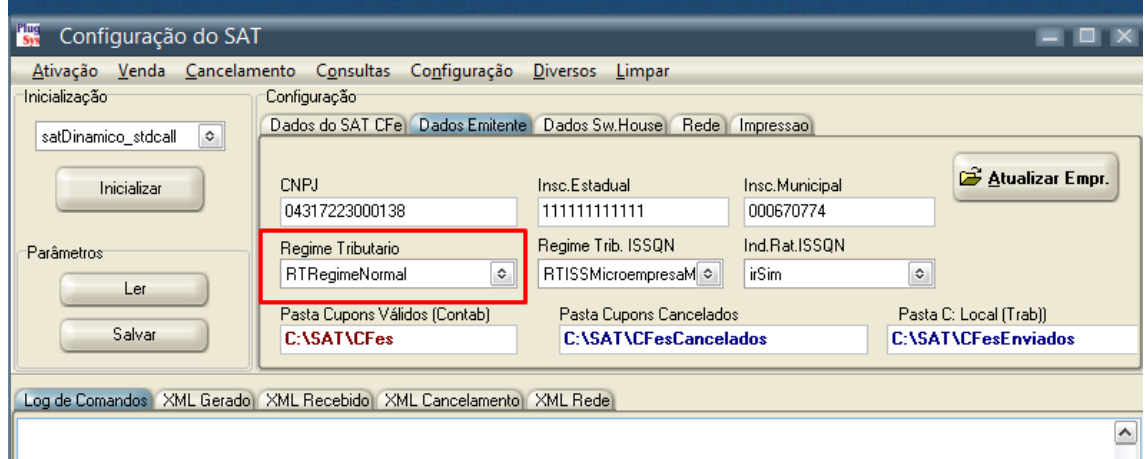

- 3) Grave tudo. Saia do programa PLUGSYS. Logue novamente.
- 4) Faça uma venda para teste. Verifique se o LAYOUT do XML que está na pasta SAT\CFES está igual a este exemplo: Confira também o relatório de Notas Fiscais Eletrônicas. Assinale CUPOM e veja se as bases do ICMS, Valores do ICMS estão sendo calculados.

Se tudo OK. Prossiga!

## SISTEMATEC EMPREENDIMENTOS E INFORMÁTICA LTDA **SIMPLES NACIONAL - CRT = 2**

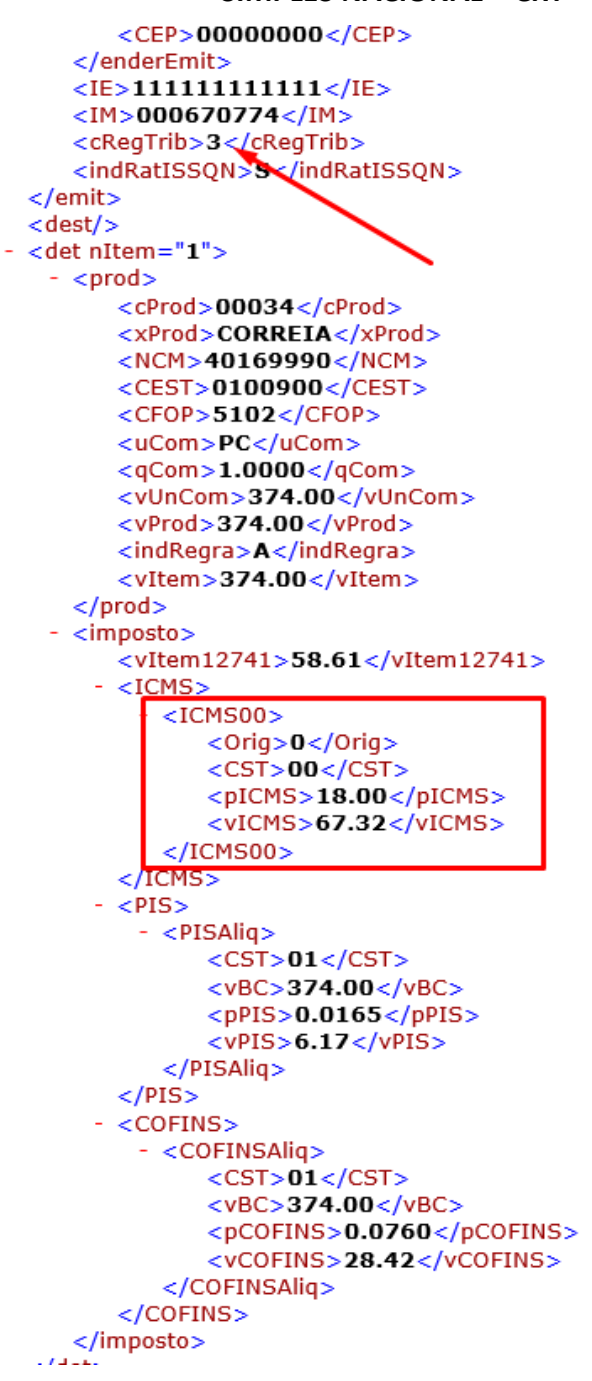

## SISTEMATEC EMPREENDIMENTOS E INFORMÁTICA LTDA **SIMPLES NACIONAL - CRT = 2**